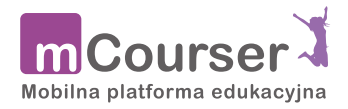

www.mcourser.pl

- 1. Aby wykorzystać własne zasoby interaktywne przygotowane przez Ciebie wcześniej na portalu mInstructor.pl, wystarczy zarejestrować się na platformie mCourser.pl i zalogować się do swojego konta.
- 2. Następnie na stronie Moje zasoby wybierz zakładkę mInstructor.
- 3. Przy pierwszym otwarciu zakładki należy najpierw wybrać przycisk Zaloguj się do serwisu mInstructor, co pozwoli na połączenie Twojego konta na platformie mCourser.pl z kontem utworzonym przez Ciebie wcześniej na platformie mInstructor.pl. Takie połączenie trzeba wykonać raz, aby później zawsze korzystać ze wspólnego logowania do obu platform.
- 4. Po zalogowaniu się do swojego konta na mInstructor.pl potwierdź prawa dostępu do platformy mInstructor, zaznaczając opcję Autoryzacja dostępu i wybierz przycisk Wyślij. Dane logowania do mInstructor.pl zostaną zapamiętane, dlatego wystarczy, że podasz je tylko raz przy pierwszym wyborze zakładki mInstructor.
- 5. Od tej chwili wszystkie lekcje przygotowane przez Ciebie na platformie mInstructor.pl są dostępne w portalu mCourser.pl. Możesz je teraz z powodzeniem wykorzystać do pracy z Twoimi uczniami, tworząc na ich podstawie zadania.

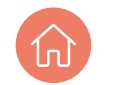

**LEARNETIC SA**

Azymutalna 9, 80-298 Gdańsk Poland

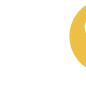

**TELEFON**

tel. +48 58 764 75 00 fax +48 58 764 75 01

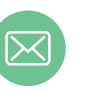

**EMAIL ADRES**

info@learnetic.com marketing@learnetic.com

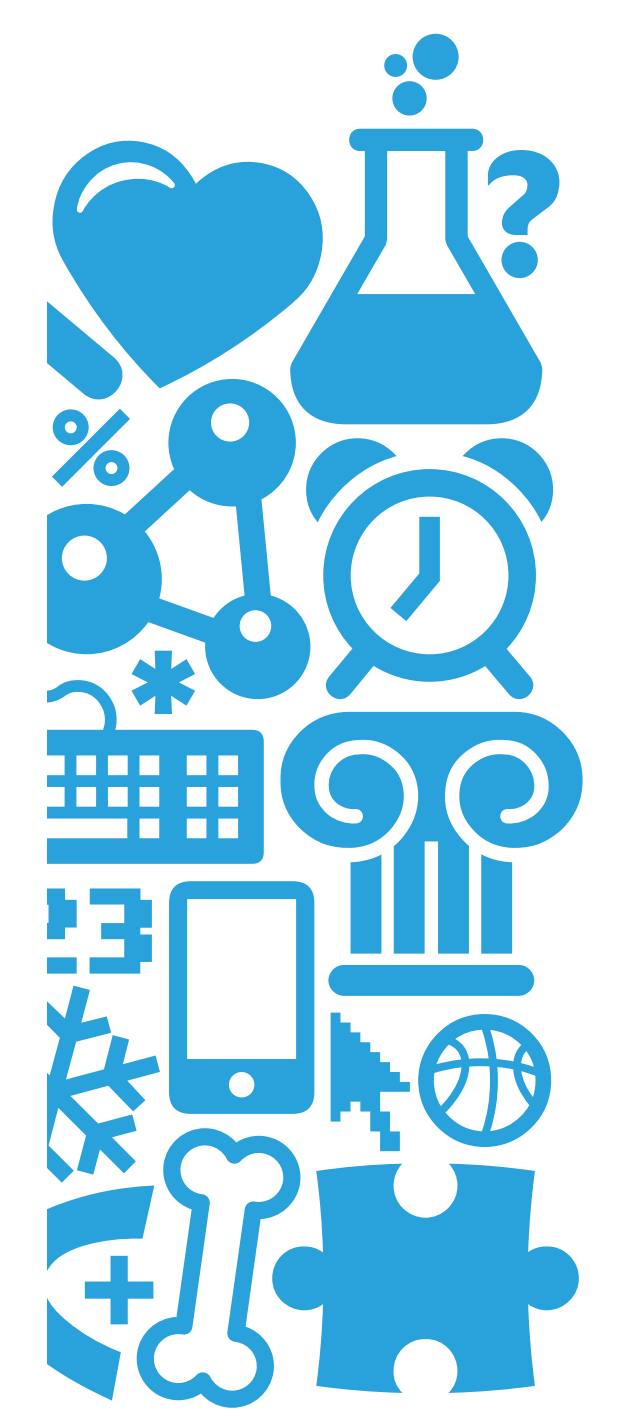

## **Pierwsze kroki w mInstructor**

Instrukcja dla nauczycieli

Learnetic

Każdy uczy się inaczej

www.minstructor.pl

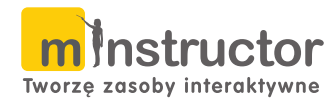

Rozpoczęcie pracy z platformą mInstructor jest niezwykle proste i intuicyjne, a sama rejestracja nie powinna zająć więcej niż 2 minuty.

Portal mInstructor.pl oferuje specjalny system zarządzania treścią, który pozwala nauczycielom publikować własne niestandardowe zasoby w Repozytorium publicznym i udostępniać je innym użytkownikom serwisu.

## **Jak założyć konto na mInstructor.pl?**

- 1. Odwiedź stronę www.minstructor.pl.
- 2. Kliknij przycisk Zarejestruj się na stronie głównej mInstructor.pl.
- 3. Wypełnij krótki formularz rejestracyjny. Utwórz nazwę użytkownika i hasło (polskie znaki nie są dozwolone), wprowadź swój adres e-mail.
- 4. Kliknij przycisk Zarejestruj się na adres e-mail podany w formularzu zostanie wysłana wiadomość potwierdzająca założenie konta. W celu zakończenia rejestracji otwórz wiadomość od admin@minstructor.pl i kliknij w oznaczone miejsce (link). Nastąpi przekierowanie na stronę logowania.
- 5. Kliknij przycisk Zaloguj się i wprowadź nazwę użytkownika oraz hasło podane w formularzu rejestracyjnym.

## **Jak utworzyć pierwszą lekcję?**

- 1. Aby utworzyć swoją pierwszą lekcję, przejdź do sekcji Moje zasoby w portalu mInstructor i wybierz przycisk Utwórz.
- 2. Uzupełnij opis lekcji, uwzględniając jej tytuł, (słowa kluczowe oraz opis możesz

uzupełnić później) a następnie kliknij Dalej, aby kontynuować.

- 3. Wybierz szablon najbardziej odpowiadający Twoim preferencjom i ponownie kliknij przycisk Dalej.
- 4. Wybierz stronę startową dla Twojej prezentacji.
- 5. Kliknij przycisk Utwórz lekcję, aby otworzyć okno edytora. W centralnej części ekranu możesz zobaczyć pierwszą stronę swojej nowej prezentacji, którą możesz teraz modyfikować w dowolny sposób.

## **Jak korzystać z Repozytorium?**

- 1. Zasoby opublikowane w Repozytorium są podzielone według etapu edukacyjnego, przedmiotu i podstawy programowej.
- 2. Aby wyszukać lekcję lub lekcje, które Cię interesują, należy wskazać w menu po lewej stronie daną kategorię. Zostaną wyświetlone odpowiednie zasoby, które można następnie przeglądać według trzech kryteriów: ostatnio dodane, najbardziej popularne i najlepiej ocenione.
- 3. Po wybraniu przycisku Zobacz więcej pokażą się wszystkie lekcje z danej kategorii. Możesz je posortować według opisanych wyżej kryteriów, wybierając z menu Sortuj według odpowiednią opcję (Najnowsze, Popularne, Ocena).
- 4. Interesujące Cię materiały możesz również wyszukać, wpisując odpowiednie słowa kluczowe w polu po prawej stronie i wybierając przycisk Szukaj. Zostanie wyświetlona lista lekcji, które odpowiadają Twoim kryteriom wyszukiwania.
- 5. Po wyszukaniu odpowiedniej lekcji i kliknięciu w jej nazwę możesz skopiowac lekcję do Moje zasoby wykorzystując opcję Kopiuj do moich zasobów. wykorzystanie tej opcji pozwoli Ci na edycję zawartości lekcji według własnych potrzeb.